## *Traveling through Time***: Genealogical Cartographic Resources**

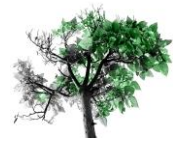

- Ball State University Libraries' Digital Media Repository includes historic maps and atlases: http://libx.bsu.edu/
- **The GIS Research and Map Collection provides online cartographic tutorials for learning** about how to use maps—including Sanborn maps and topographic maps: http://cms.bsu.edu/Academics/Libraries/CollectionsAndDept/GISandMaps/MapCollection/ResearchTools.aspx
- **The U.S. Geographic Names Information System includes the names of places that no** longer exist as well as other names for existing places: http://geonames.usgs.gov/domestic/index.html
- The U.S. Geological Survey Map Locator allows access to topographic maps using the Map Locator: http://store.usgs.gov
	- Click on "Map Locator and Downloader"
	- Type the name of a city in the search box
	- A map showing quadrangle names will appear. Clicking on the red balloon shows all the maps available for that location. Click on another location to add another balloon to open up more maps for other areas.
	- **View or download the map**
- The U.S. Geological Survey Genealogy Fact Sheet is a useful resource: http://egsc.usgs.gov/isb/pubs/factsheets/fs09902.html
- Sanborn Fire Insurance Maps for most Indiana cities can be accessed from Indiana University: http://www.indiana.edu/~gisdata/
	- **E** Click "download data" then "single file"
	- **Click on your location on the map to open available folders. (You can also use the** drop-down box for quadrangle map locations). You must click on the city point on the map for a list of available maps to open.
	- The Sanborn Fire Insurance maps folders (if available) will appear at the bottom of the list. Click on the plus sign, then "public domain." You can choose either PDF or TIFF formats. The second set of numbers in the file name is the year of the map. The third number in the file name is the map number. The first map of each year always includes the index for that town. Open the first map to find your location—a map number will be overlaying. Return to the list of maps and click on that map number to view your location.